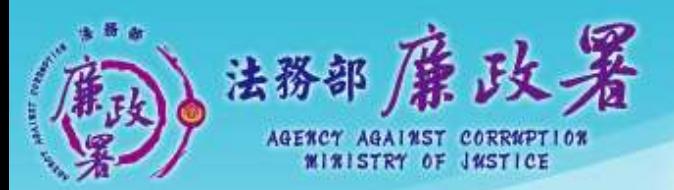

乾淨政府 誠信社會 透明台灣 廉潔家園 ANA A PERSONAL PROPERTY

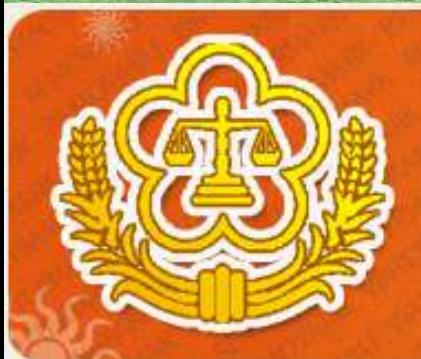

### **PDIS SYSTEM** 全國公職人員財產中報系統

# 公職人員財產申報 網路系統(申報人端)

法務部廉政署

防貪組 102.10

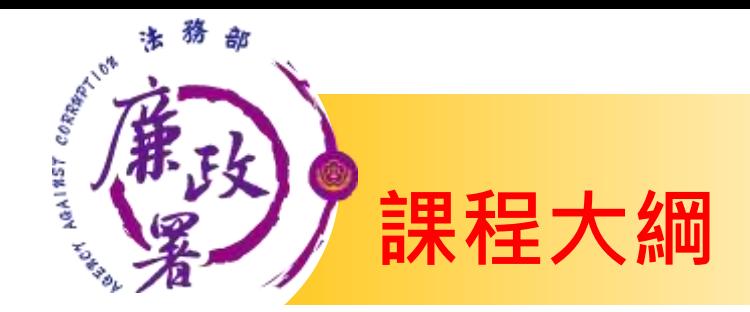

# 前置作業-使用環境設定 申報資料登打作業 上傳、列印申報資料及申報結果查詢

法務部廉政署

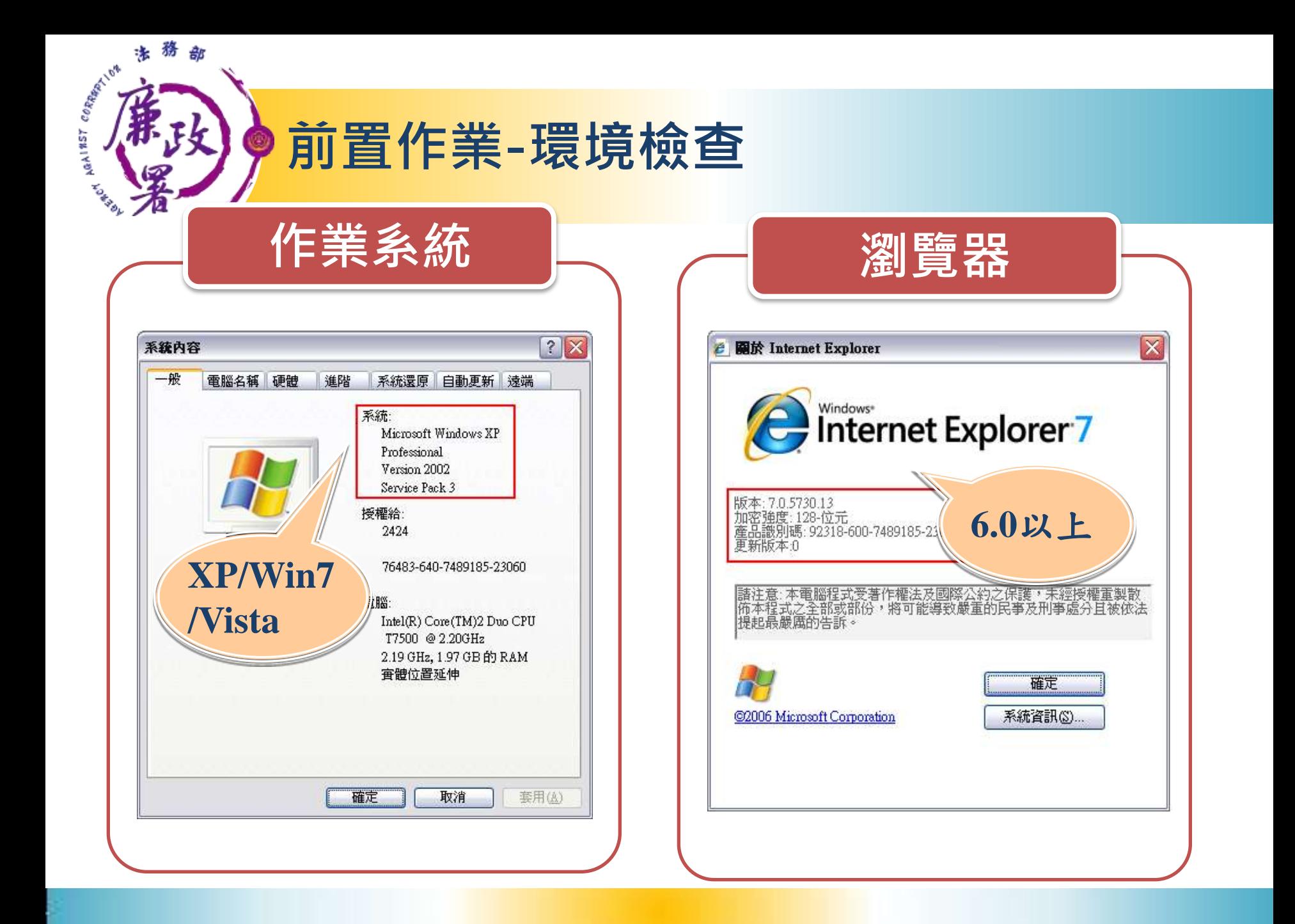

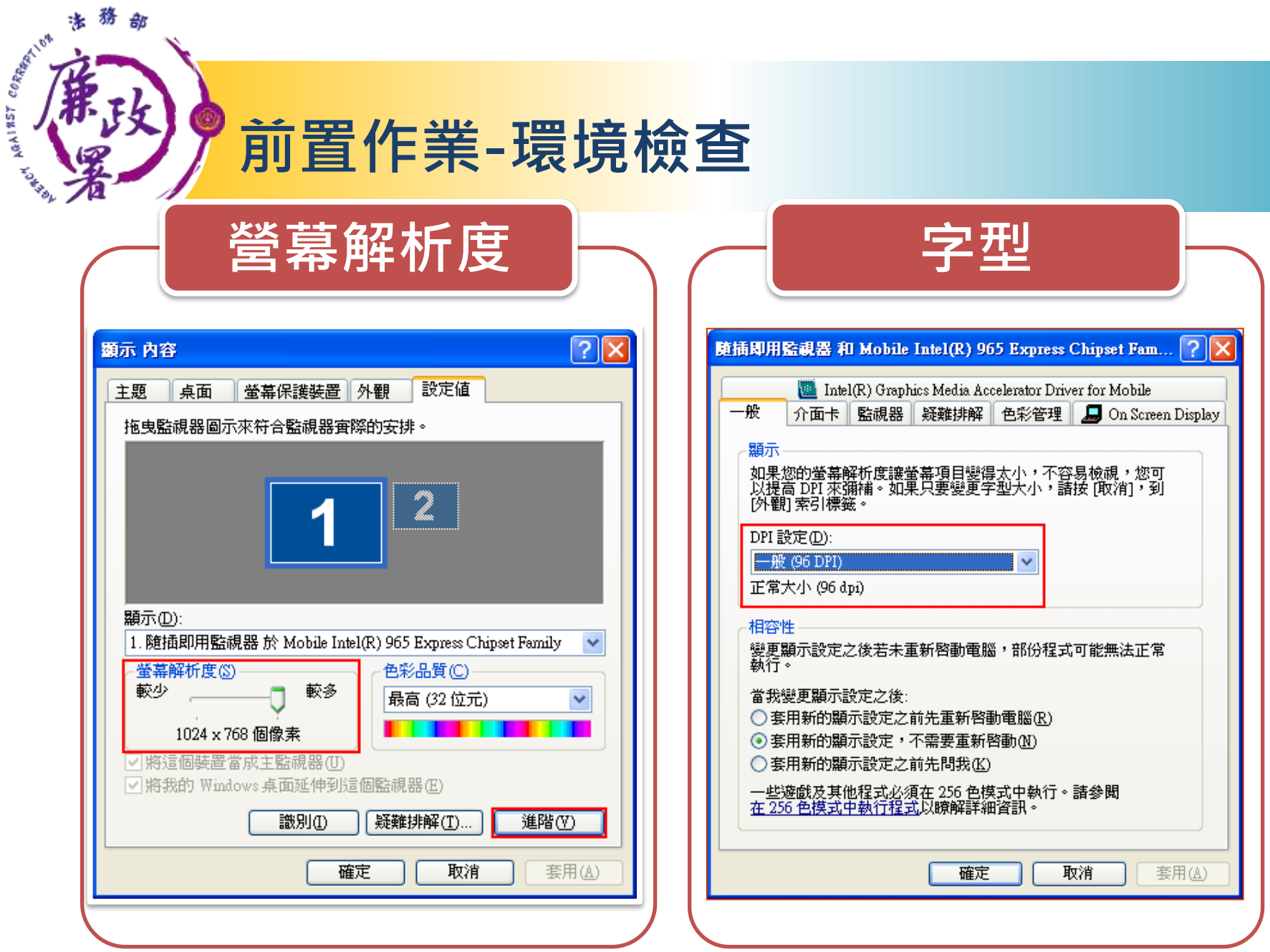

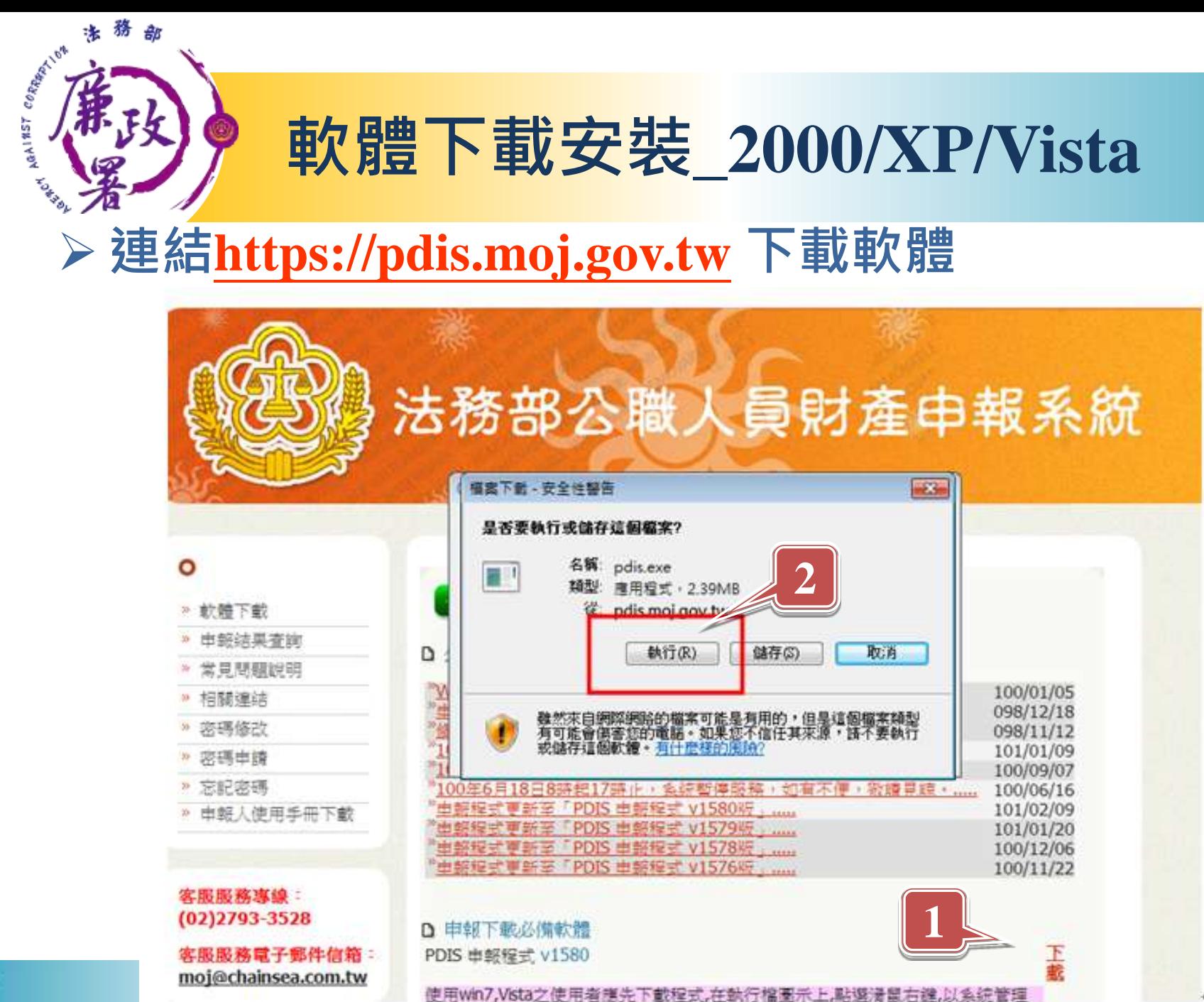

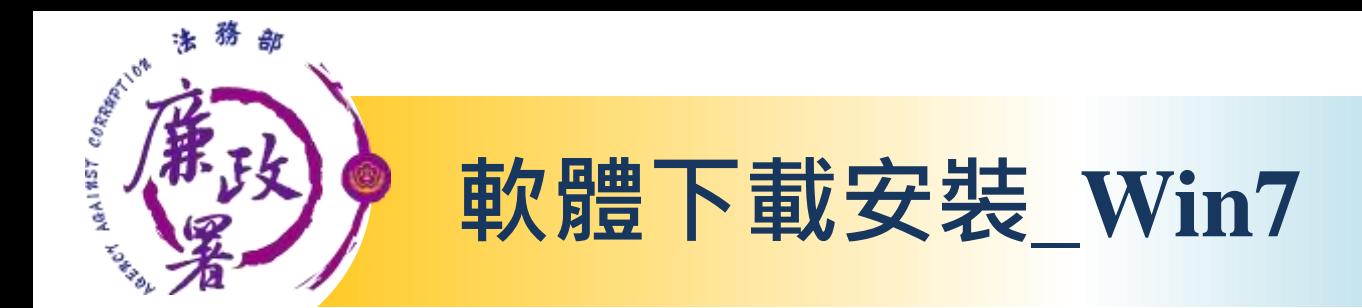

#### 需以系統管理員的身分執行程式

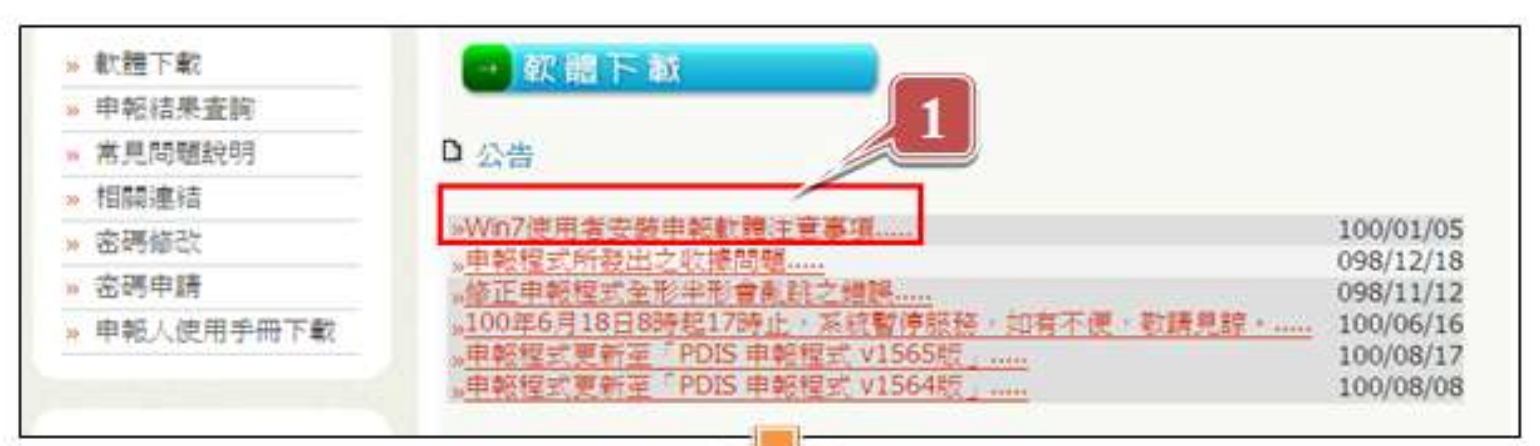

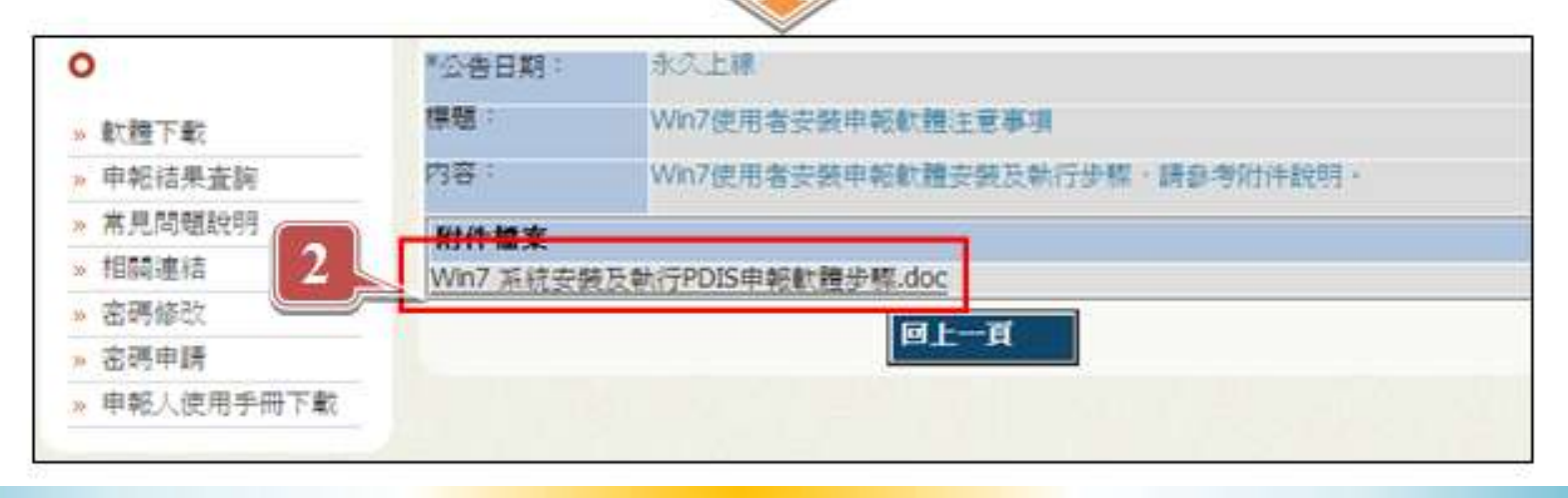

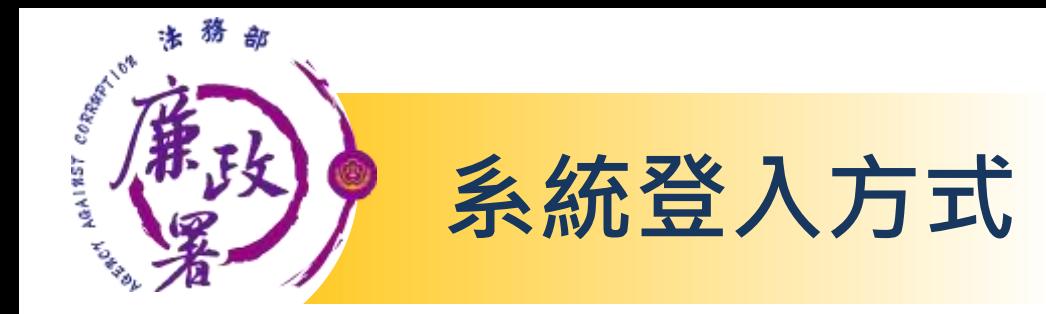

#### 1.自然人憑證登入

- (1) 憑證需在有效期限內 (2) 請準備IC卡讀卡機。第一次使用時請確認已 安裝讀卡機驅動程式。
- (3) 受理申報單位須在後台A101功能建立申報人基本資 料。

#### 2.帳號密碼登入

(1)連結https://pdis.moj.gov.tw 申請密碼

 (2)受理申報單位須在後台A101功能建立申報人基本資 料。

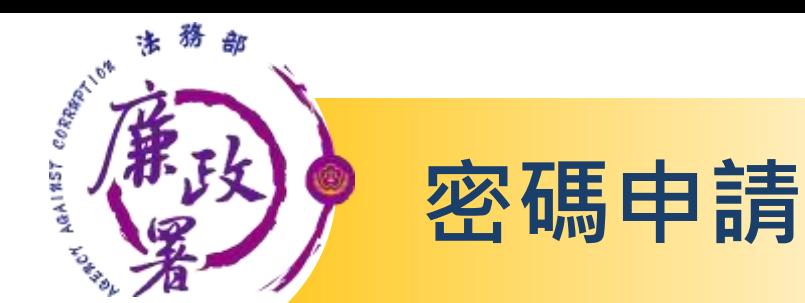

**1**

#### ➢ 點選「密碼申請」,輸入身分證統一編號、出生年月日及 驗證碼後,按「送出」。

系統將自動發送密碼函至電子郵件信箱。

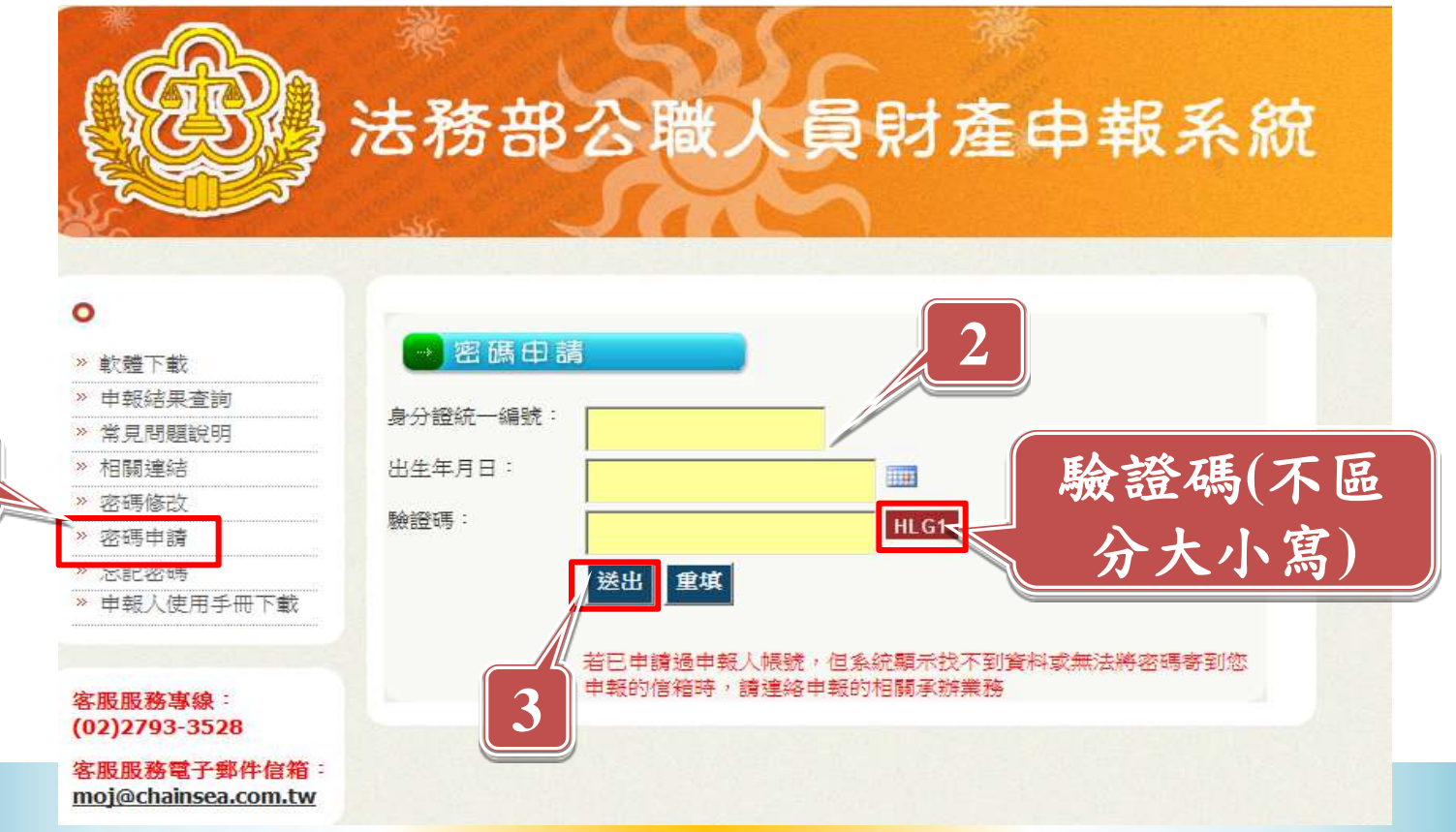

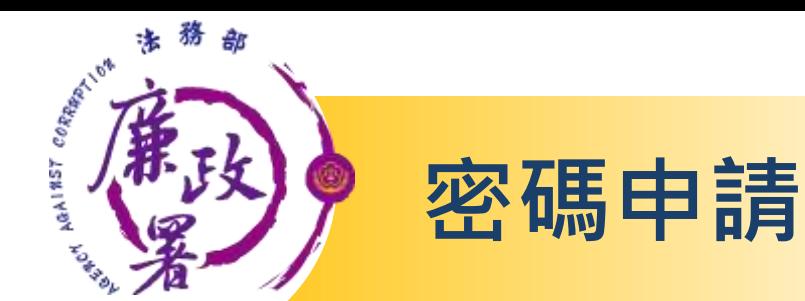

#### Q1網頁訊息出現「已申請過密碼」,至「密碼修改」 功能但已忘記舊密碼應如何處理?

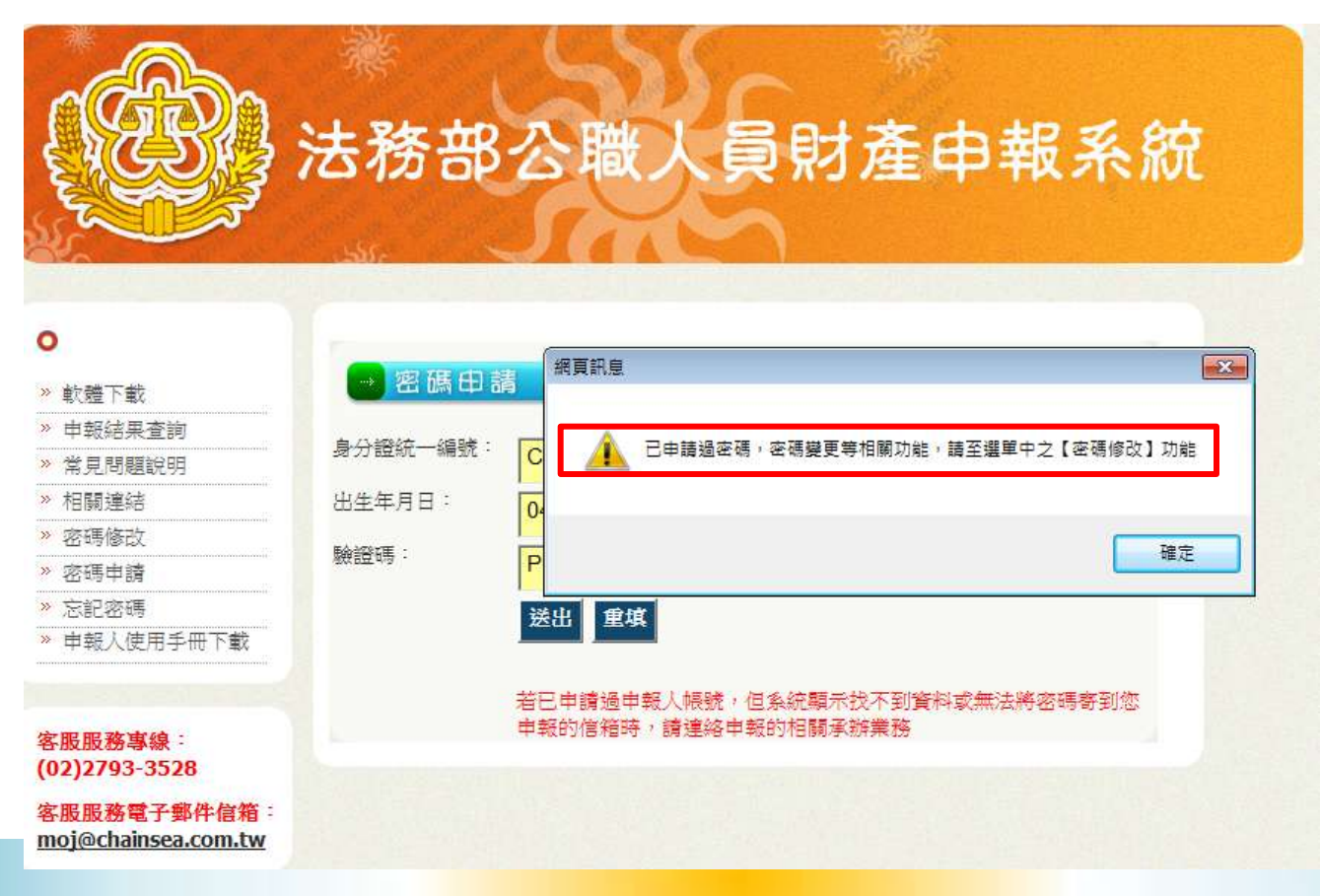

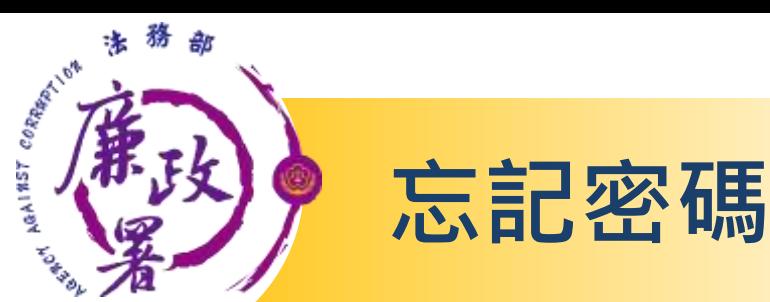

#### Q2忘記密碼該如何處理?

☆ 點選「忘記密碼」,輸入身分證統一編號、出生年月日及驗證碼 後,按「送出」。(系統自動將密碼寄到申請時的電子郵件信箱)  $\Diamond$  送出後,會再次確認E-mail!若有誤可自行「修改email」,毋 須再洽後台管理者修改。

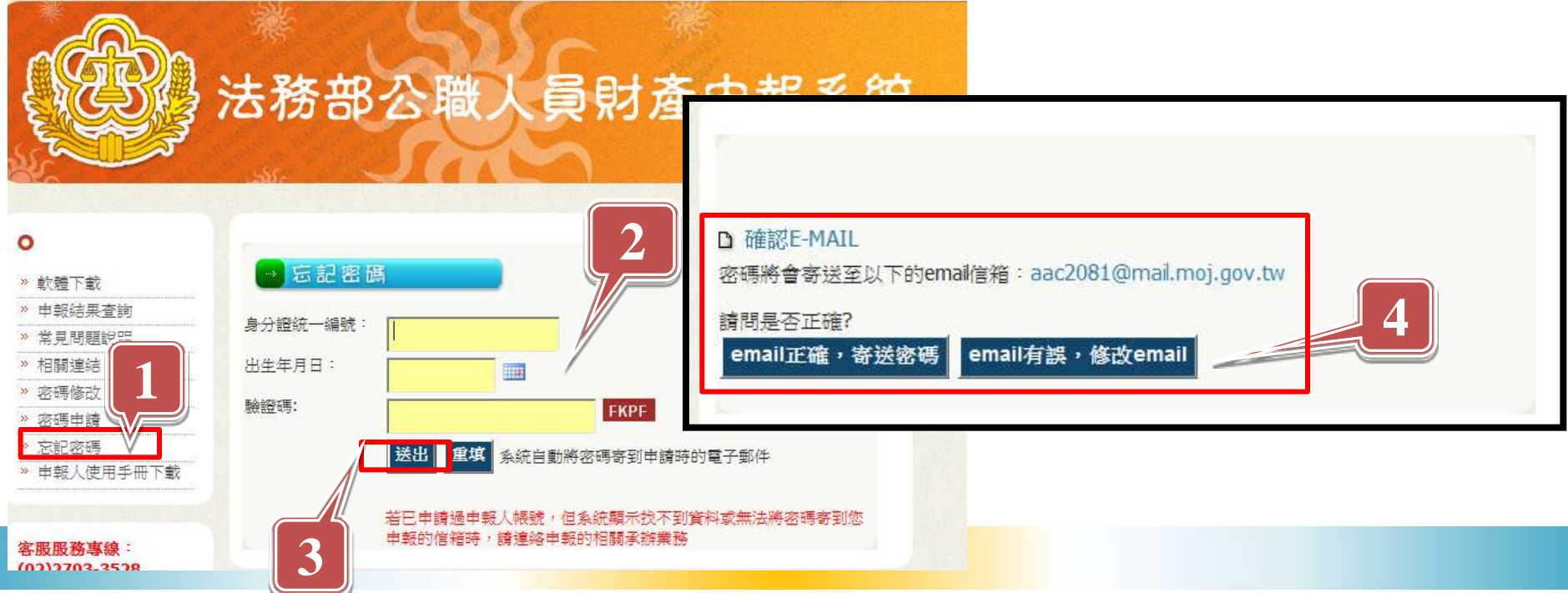

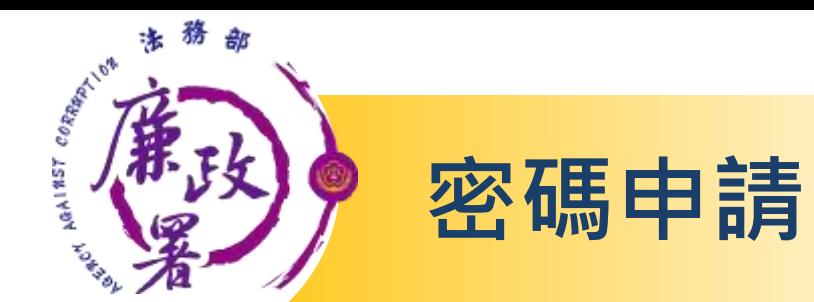

### Q1.申請密碼時系統出現「查無此人」? ☆該帳號不存在,請洽受理申報單位確認是否已於 「後台管理系統」新增申報人基本資料。

### Q2.遲未收到密碼通知信? ☼檢查郵件信箱是否有阻擋外部信箱或檢查廣告信 件匣。

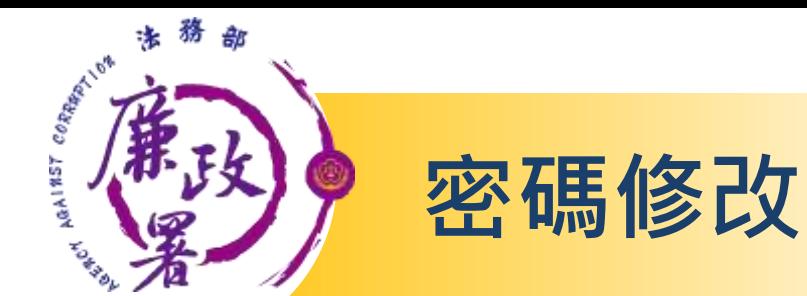

#### 收到系統發送之密碼函後,可至「密碼修改」,更改密碼。 ▶ 點選「密碼修改」,輸入身分證統一編號、舊密碼、新密碼 (自訂)及驗證碼後,按「送出」

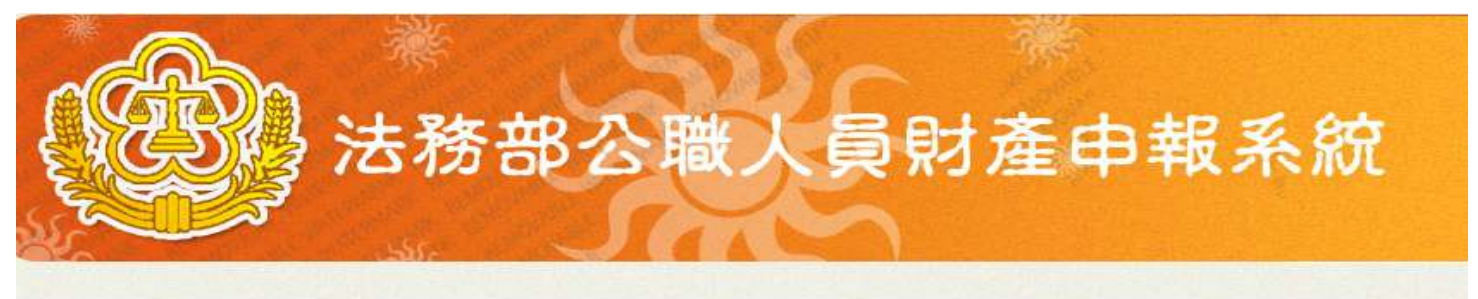

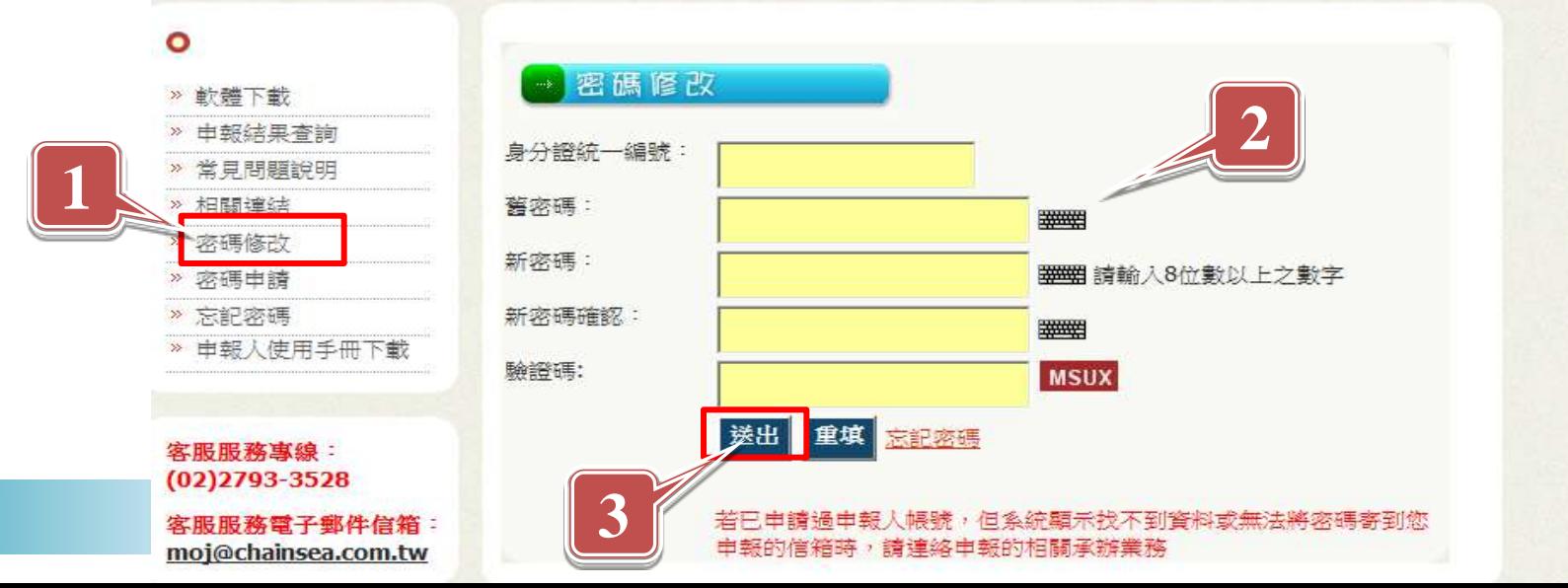

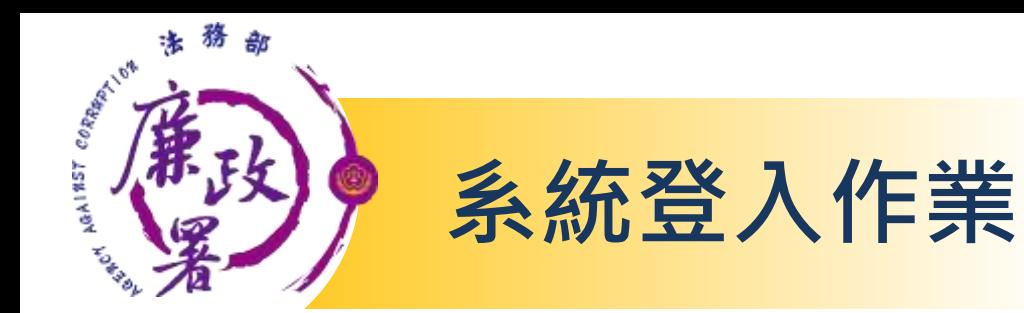

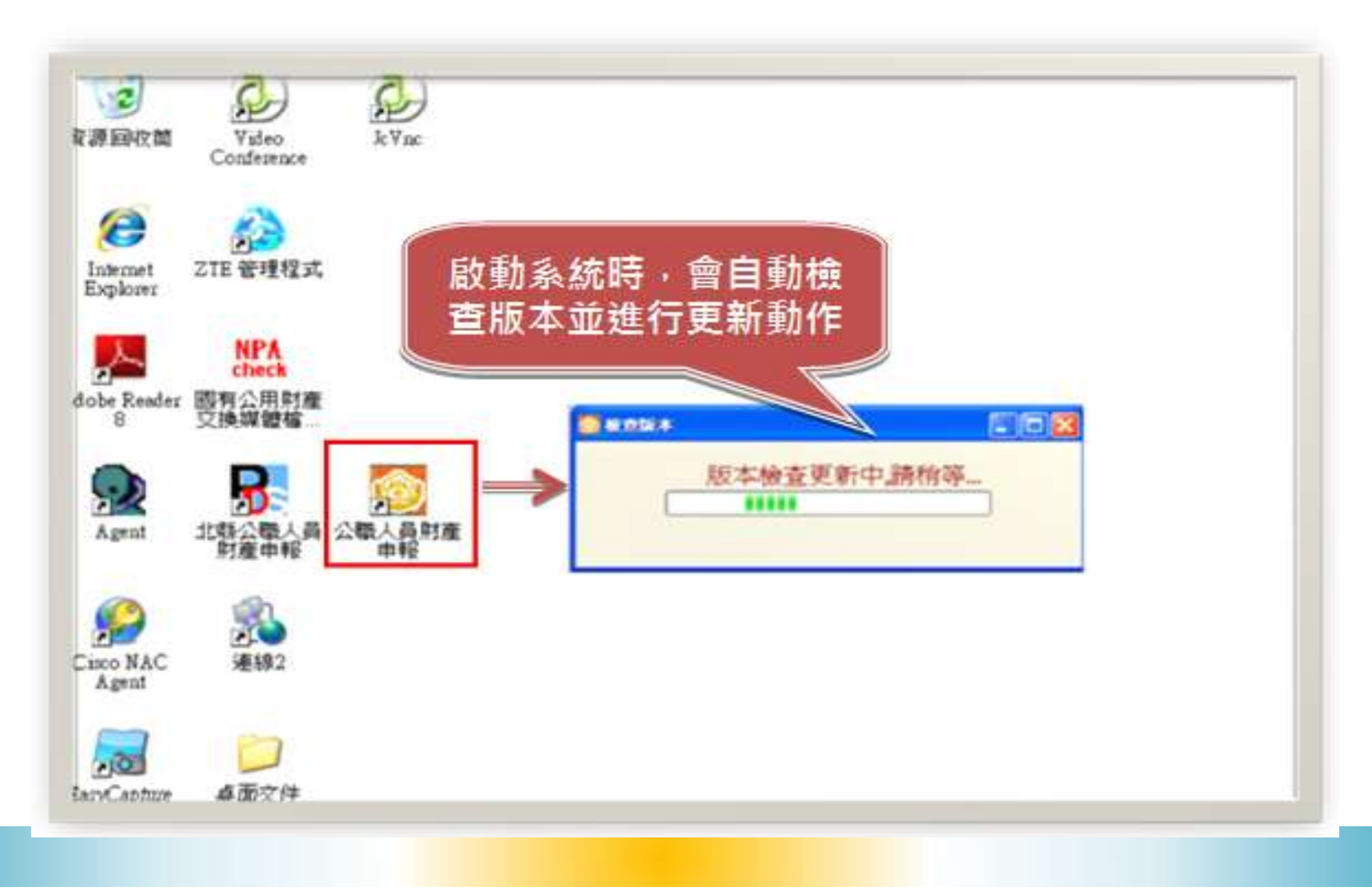

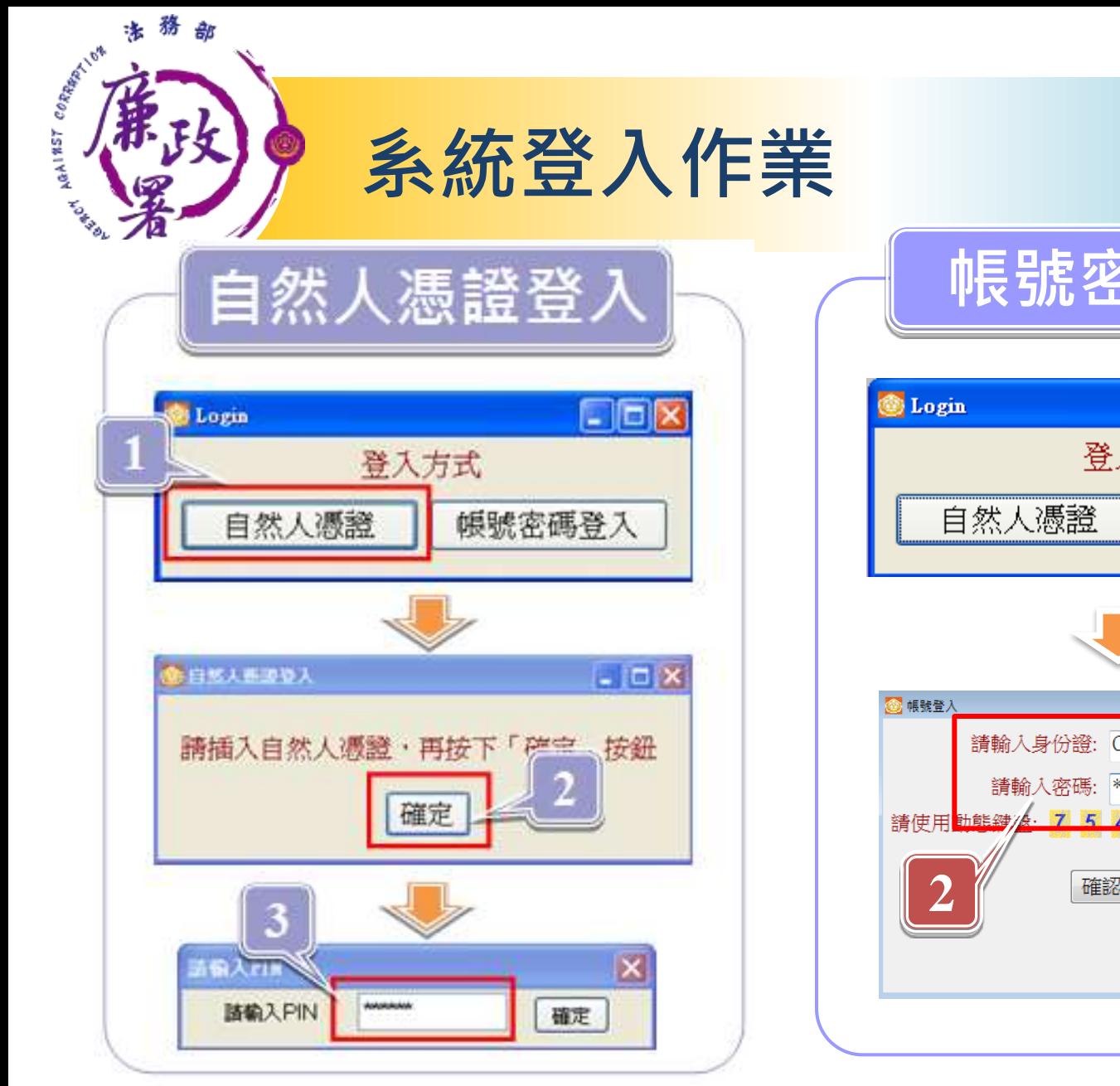

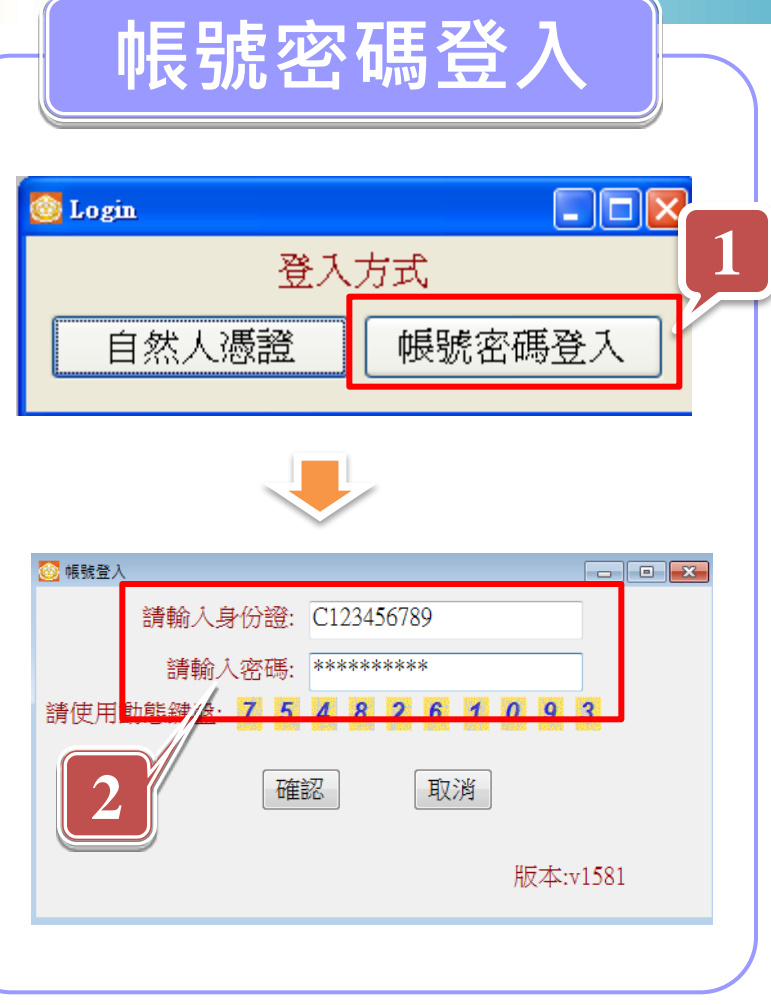

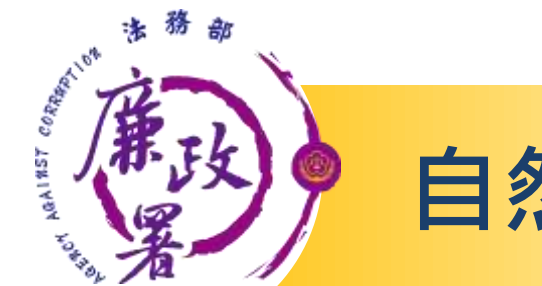

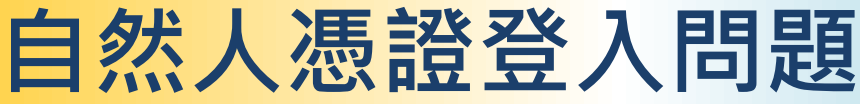

Q1.出現連線失敗 ☼ 請檢查讀卡機是否連線正常。

Q2.PIN碼輸入後出現簽章失敗 ☼ 憑證需在有效期限內才可使用。請至內政部憑證管理中心 http://moica.nat.gov.tw查詢或辦理展期。

Q3.登入時出現憑證無法認證 ☼ 請將財產申報系統移除後。重新下載財產申報系統安裝。

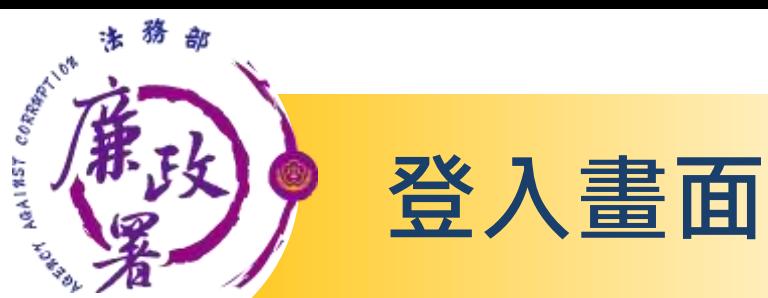

#### 請確認左上方及右下方所顯示版本是否為最新版本 **(v1588)**。

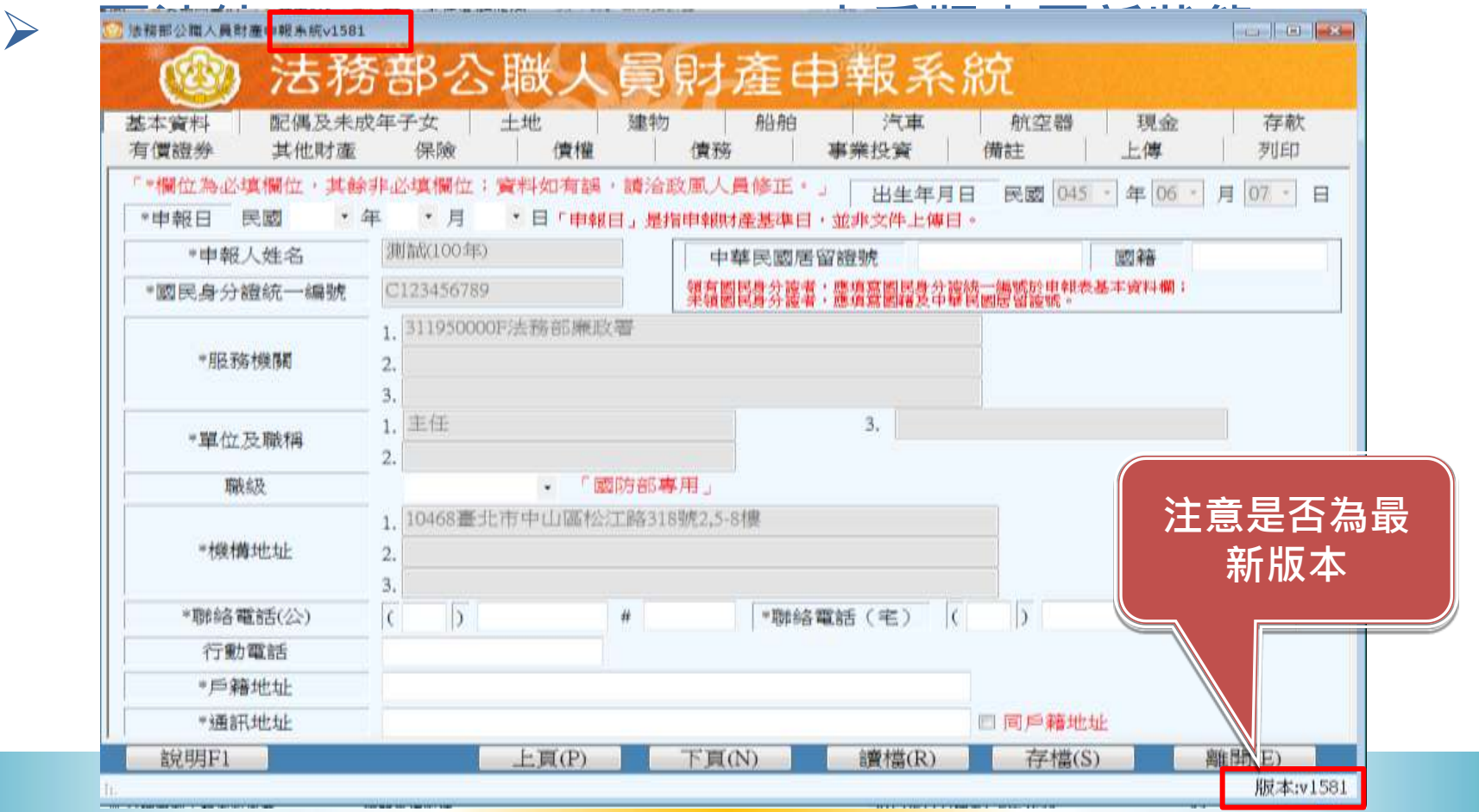

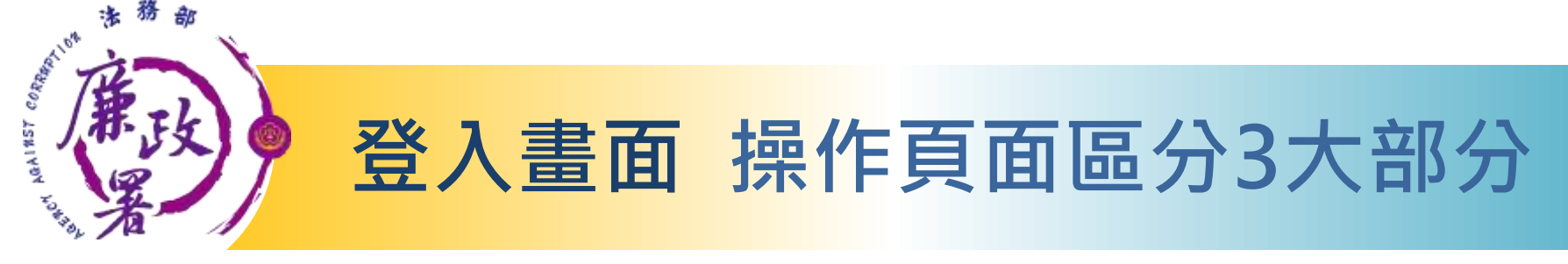

#### 若有部分未完整顯示,請調整「螢幕解析度」及「字形」。

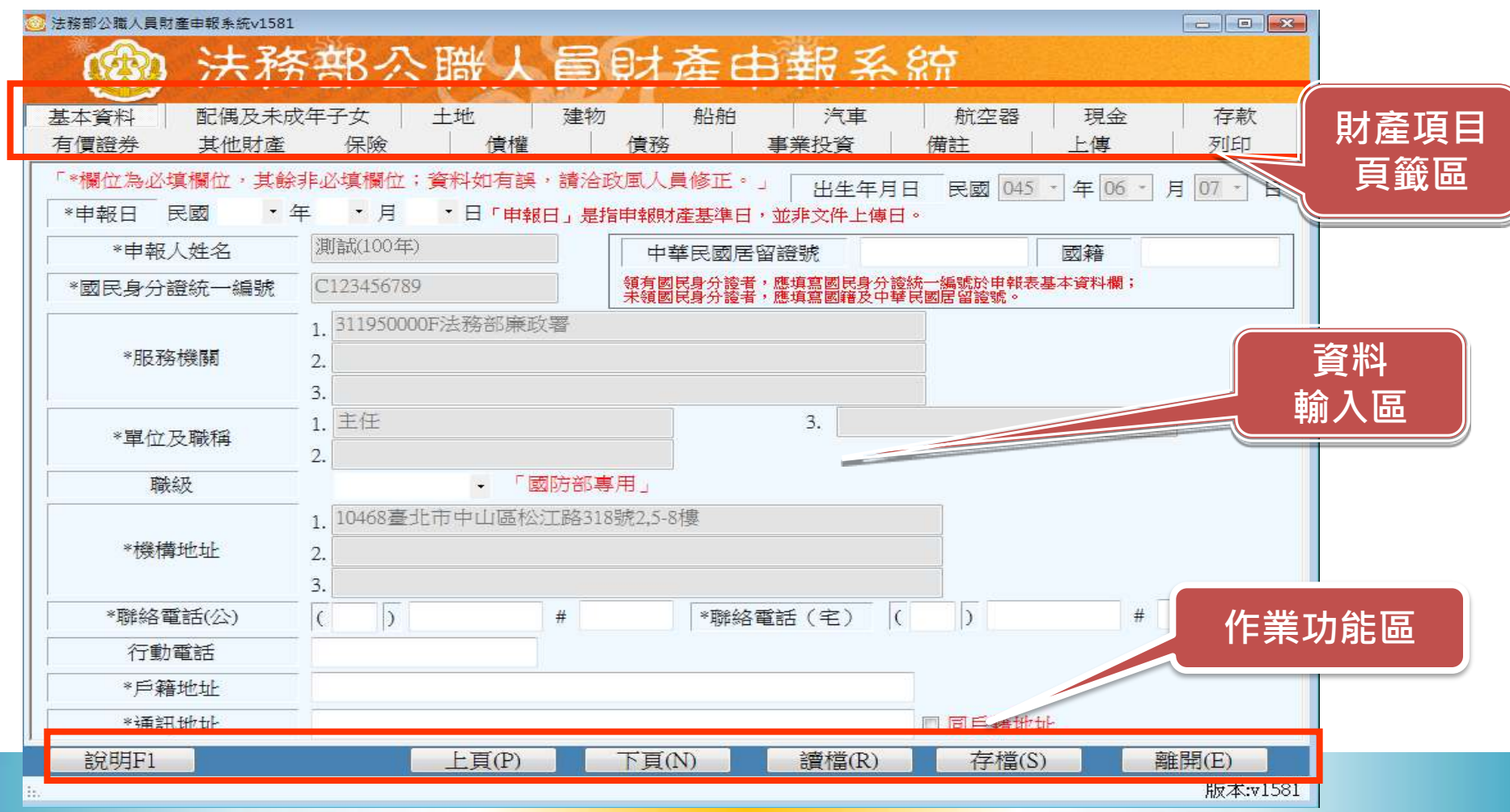

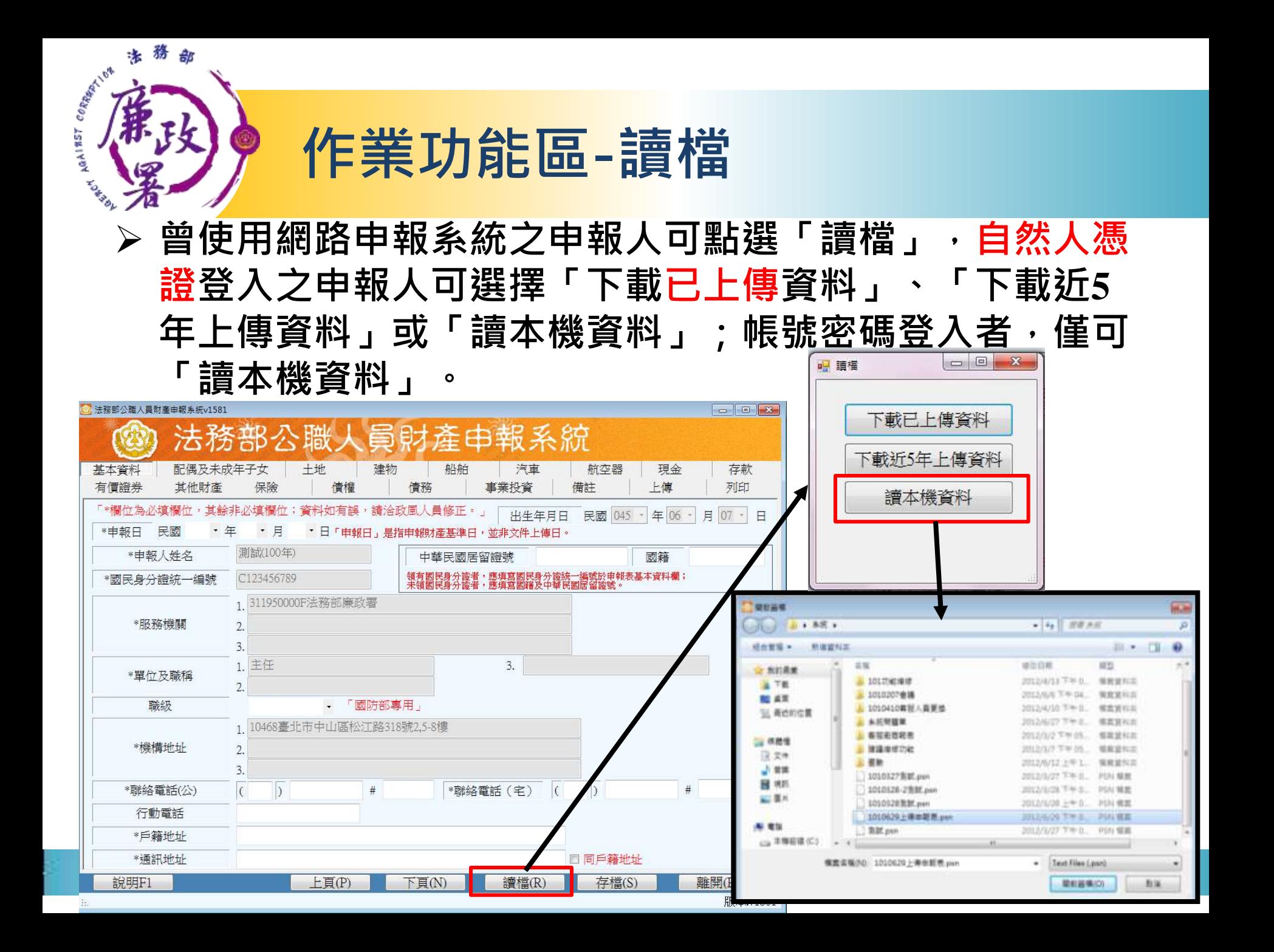

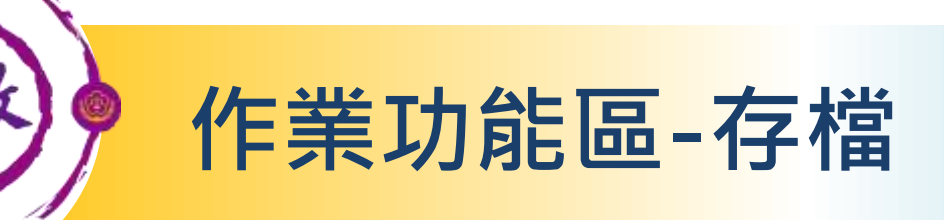

法務部

MAINST COMMANDS

 離開申報系統前,請點選「存檔」,將目前登打資料儲存在 電腦本機。

➢ 儲存之檔案須使用申報軟體始可開啟,檔案格式為psn檔。

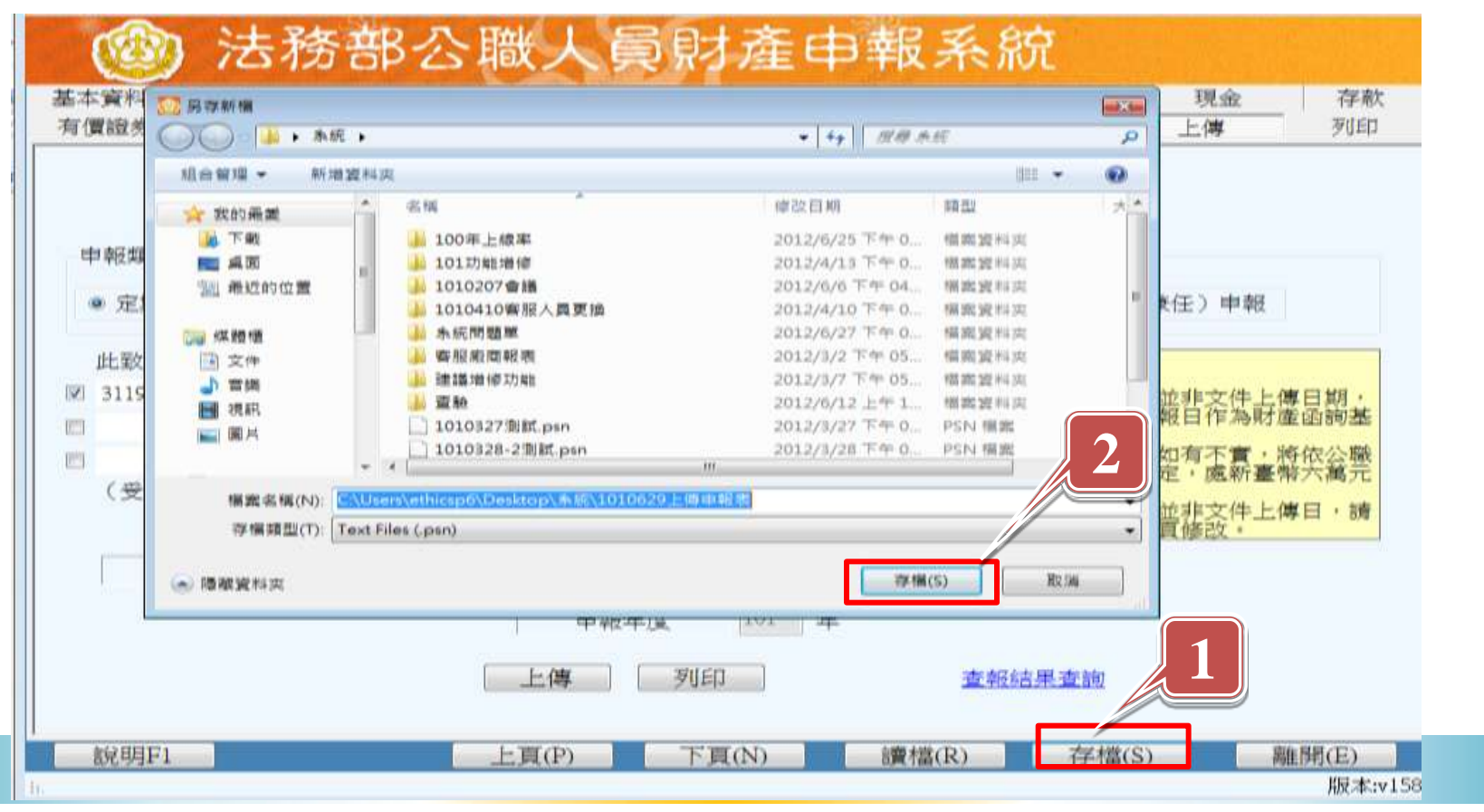

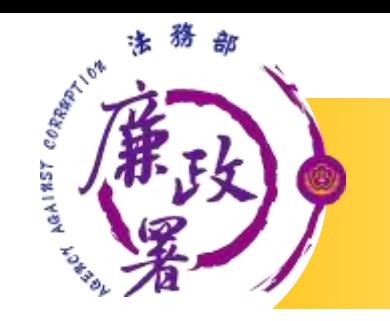

# 資料登打注意事項

- 「\*」號欄位為必登欄位。
- 基本資料頁籤需登打完成始可至其他頁籤登打。
- 如輸入模式為全型請切換成半型。
- 依財產現況進行登打,無該財產之頁籤則毋需輸 入;如未新增財產資料,最後頁面會自行帶入 「總筆數0筆」
- 可點選「說明F1」查看各項資料填寫說明。

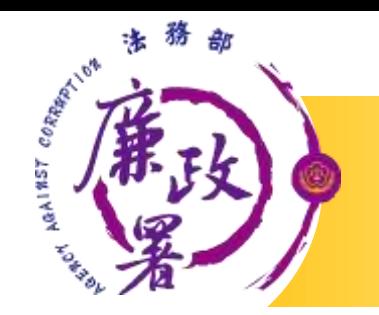

## 基本資料登打作業

申報日(即財產查詢基準日)預設為空白,請記得填選。 部份基本資料由系統自動帶入(反灰部分),無法自行修 改,若有誤請洽受理申報單位修改。

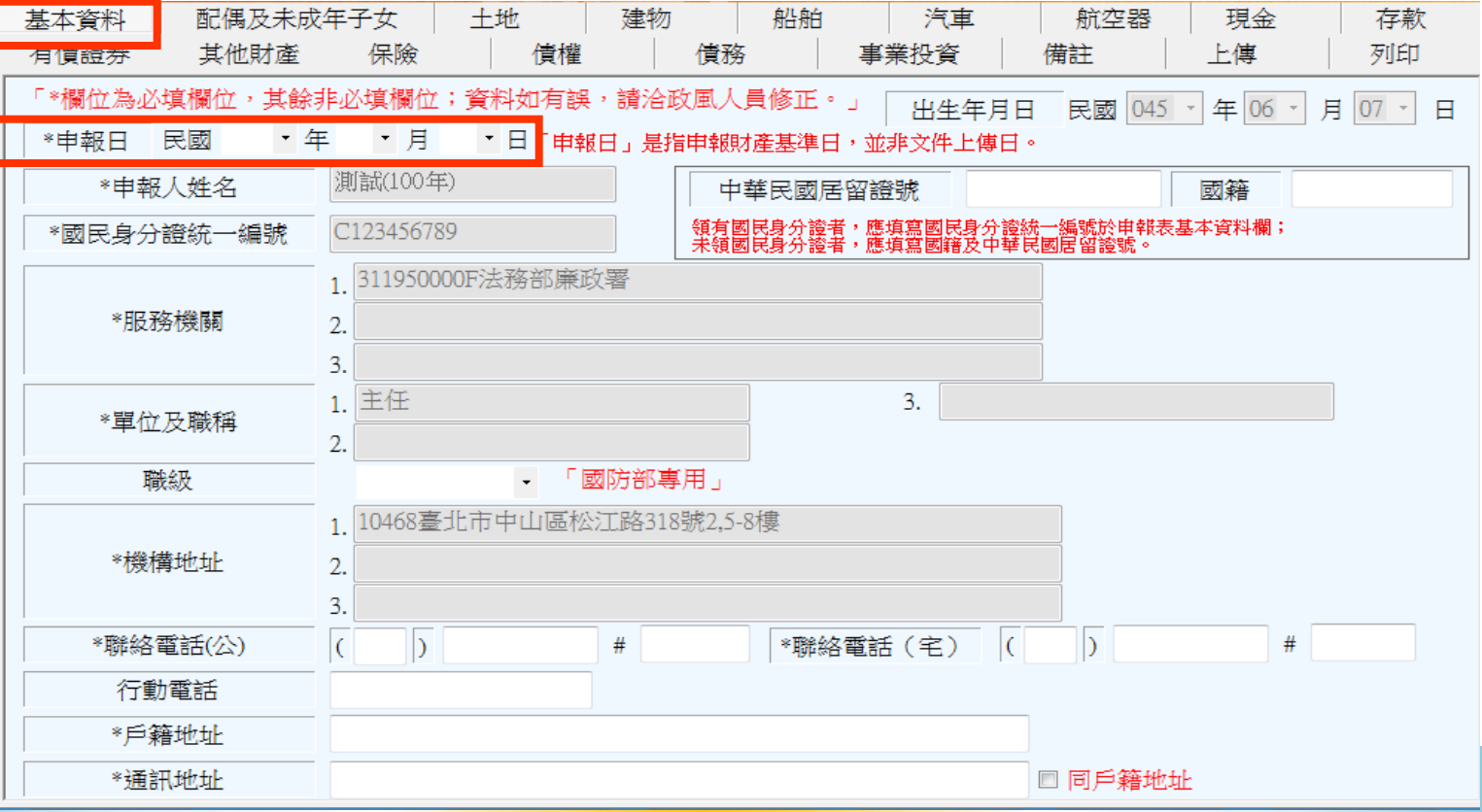

### 一般頁面操作說明-新增、修改、刪除 每登打1筆資料,請點選【新增】,該筆資料出現於下方欄位 始代表新增成功。

 如要修正資料,請於下方欄位點選該筆資料,於資料輸入區 修正後,再點選【修改】; 若要刪除,請於下方欄位點選該 筆資料後按「刪除」

法務

MAINST COMMANDS

部

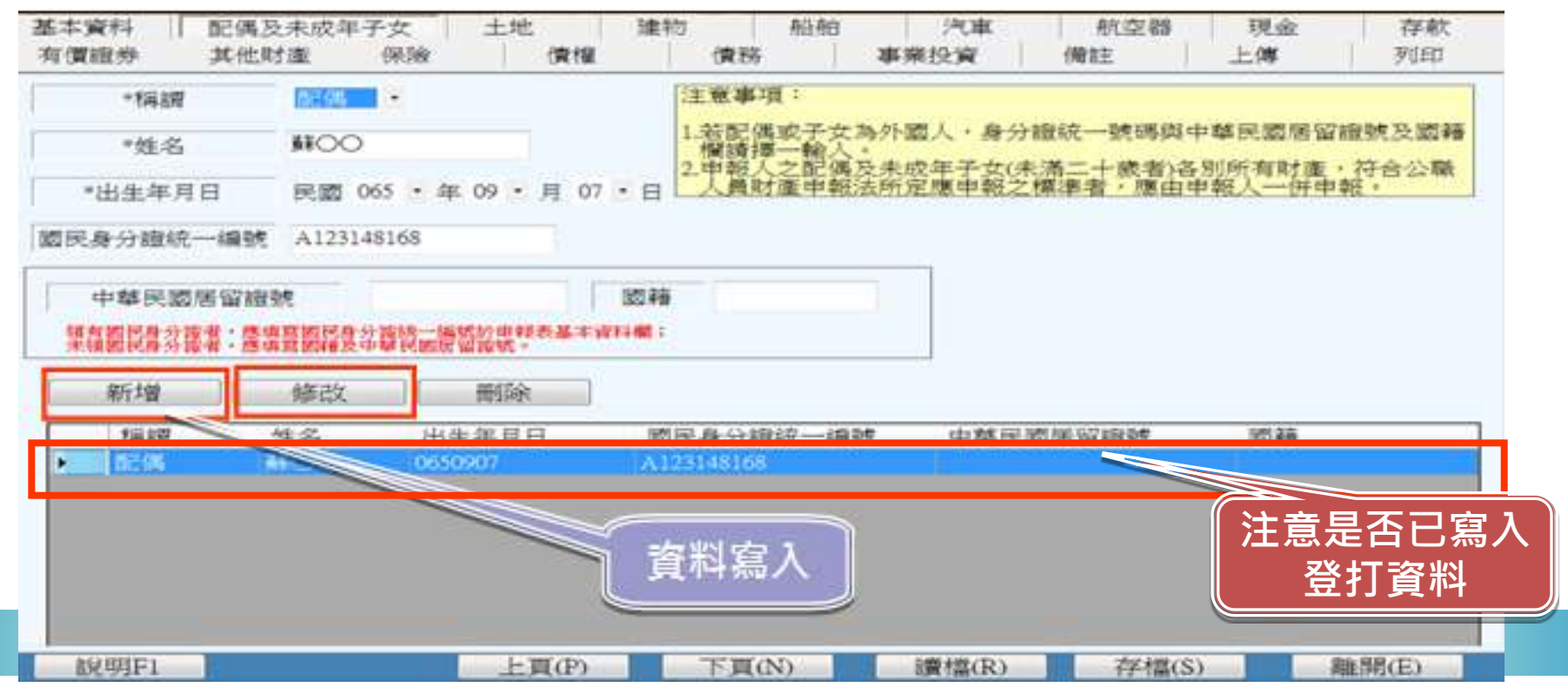

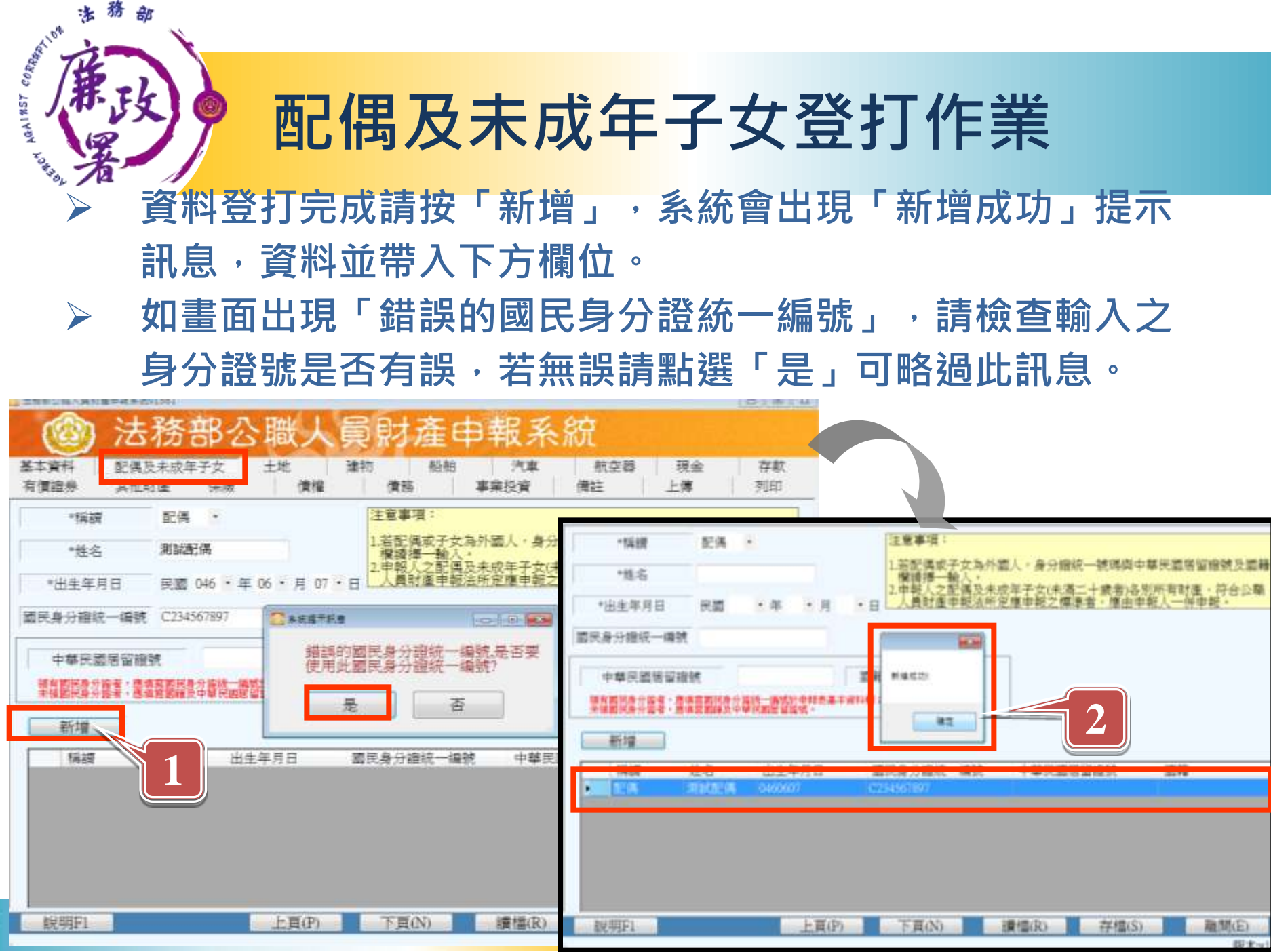

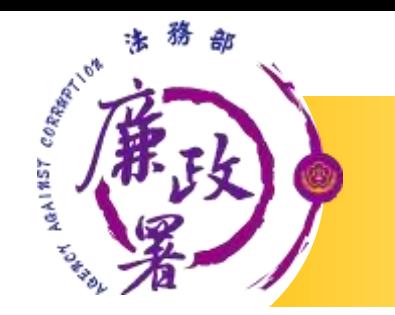

# 土地頁籤登打作業-注意事項

- ▶ 權利範圍為全部者,輸入1/1;若同地號由多人持有,加 總權利範圍(持分)不得大於1/1。
- ▶ 所有權人選單內若無配偶或子女姓名,請先至配偶及未 成年子女頁籤新增資料。
- 取得價額請輸入數字,勿輸入中文字。
- 登記(取得)時間填選日期距申報日大於5年者,「補充說 明」欄位將自動帶入「超過5年」; 5年內取得者, 須填 寫取得價額。
- 網頁連結「內政部地政司網站」可查詢土地公告現值。
- 資料登打完成請按「新增」,系統會出現「新增成功」 提示訊息,資料並帶入下方欄位。

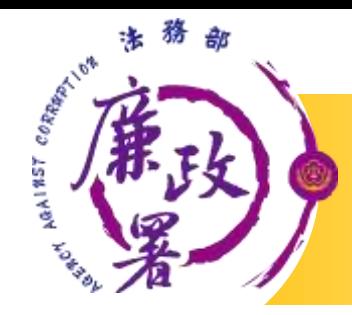

### 土地頁籤登打作業

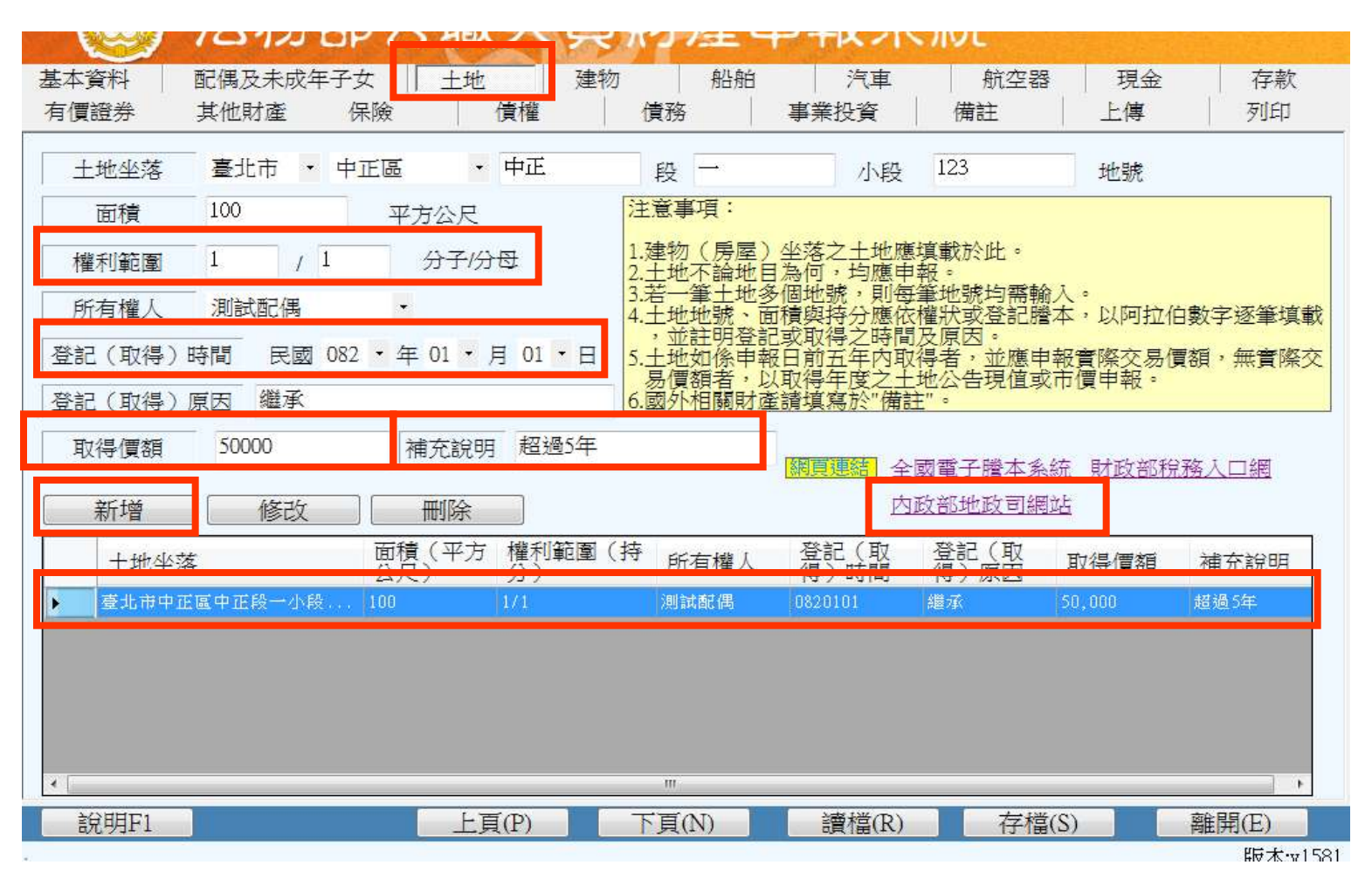

### 土地頁籤登打作業

AGAINST

#### Q以650萬元購入一棟房屋(不動產),應如何申報?

☆ 不動產包含土地(土地謄本)及建物(建物謄本), 應分別在土 地及建物頁籤登打財產資料,距申報日5年內購買者,該土 地及建物之取得價額均填寫650萬元,再於「補充說明」欄 註明「與○○縣/市○○段00地號/建號」共同購買。

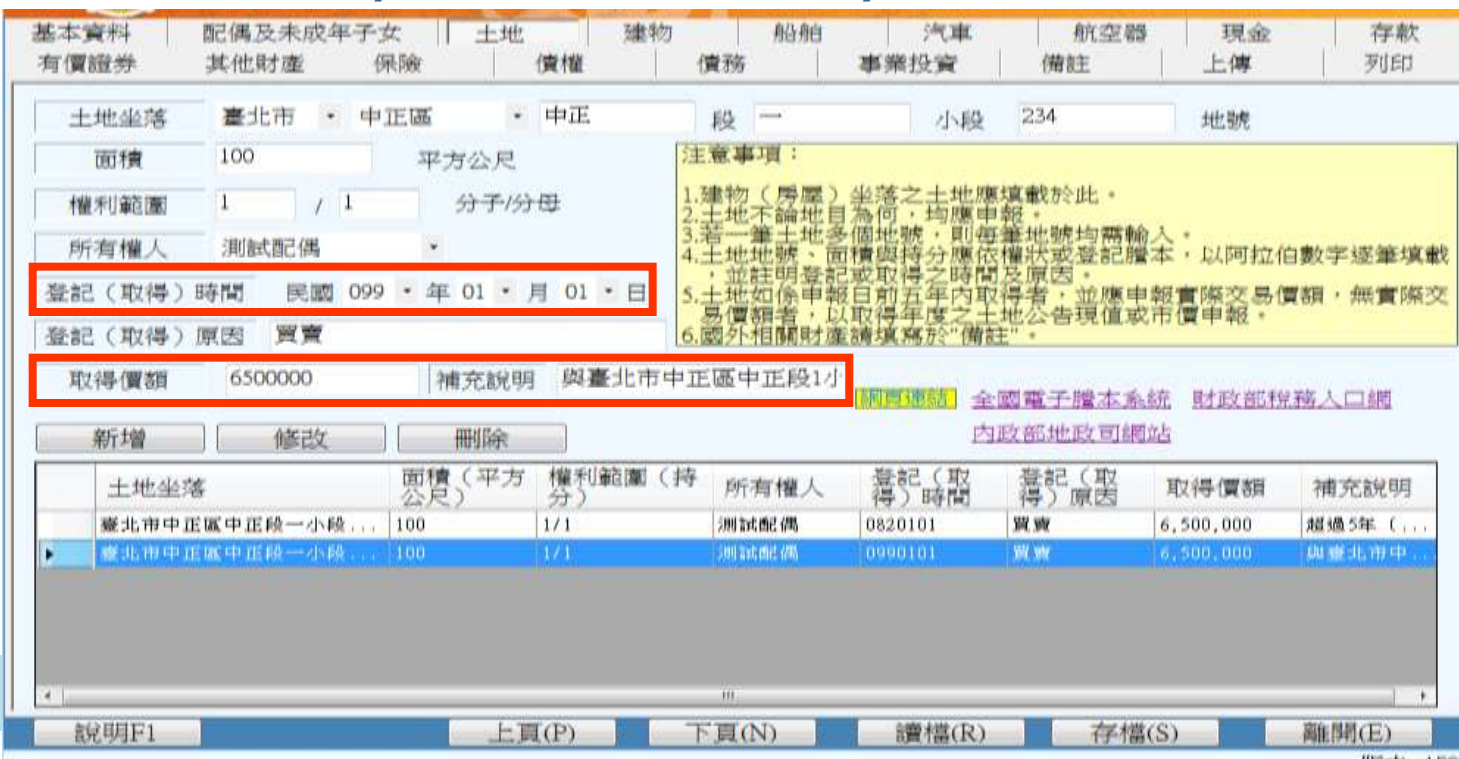

![](_page_26_Picture_0.jpeg)

# 建物頁籤登打作業-注意事項

- > 有登記建物,請點選「建物標示」輸入建號;未登記建物, 請點選「門牌號碼或稅籍號碼」。
- 附屬建物總面積指陽台及雨遮。
- 共同使用部分(如公設)若有單獨建號者,請單獨新增一筆。
- ▶ 多人持有同一房屋(建物) ,加總權利範圍(持分)不得大於 1/1。
- 所有權人選單內若無配偶或子女姓名,請先至配偶及未成 年子女頁籤新增資料。
- 取得價額請輸入數字,勿輸入中文字。
- 登記(取得)時間及取得價額同土地頁籤登打作業介紹。
- 資料登打完成請按「新增」,系統會出現「新增成功」提 示訊息,資料並帶入下方欄位。

![](_page_27_Picture_0.jpeg)

# 建物頁籤登打作業

![](_page_27_Picture_10.jpeg)

![](_page_28_Picture_0.jpeg)

#### 可點選輸入「牌照號碼」或「引擎號碼」。

 資料登打完成請按「新增」,系統會出現「新增成功」提 示訊息,資料並帶入下方欄位。

![](_page_28_Picture_20.jpeg)

![](_page_29_Picture_0.jpeg)

# 現金頁籤登打作業

#### 存款資料應至「存款」頁籤登打。

- ➢ 若為外幣 · 選填幣別、輸入外幣總額及匯率(即期買入匯率)後 · 系統 將自動計算「折合新台幣總額」。
- 網頁連結「臺灣銀行歷史匯率查詢」可查詢各幣別匯率 。
- ▶ 資料登打完成請按「新增」, 系統會出現「新增成功」提示訊息, 資 料並帶入下方欄位,自動加總「總金額」。

![](_page_29_Picture_40.jpeg)

![](_page_30_Figure_0.jpeg)

![](_page_31_Picture_0.jpeg)

**MAINST CORRESPONDEN** 

▶ 存放機構未列於「名稱選單」中者,可自行輸入。

▶ 若為外幣,選填幣別、輸入總額及匯率(即期買入匯率)後,系 統將自動計算「折合新台幣總額」。

![](_page_31_Picture_22.jpeg)

# 有價證券頁籤登打作業-股票

股票票面價額自動帶出10元,毋須修改。

務

MAINST CORRECT

- 點按代碼/名稱之「名稱選單」,選擇發行機構,利用「關鍵字搜 尋」,選取發行機構後按「確認」。
- ▶ 資料登打完成請按「新增」,系統會出現「新增成功」提示訊息, 資料並帶入下方欄位,自動加總「新臺幣總價額」及各類「總價 額」。

![](_page_32_Picture_38.jpeg)

![](_page_33_Picture_0.jpeg)

# 有價證券頁籤登打作業-股票

#### ▶ 發行機構未列於「名稱選單」中者, 可在名稱選單視窗下方自 行輸入,完成後按「確認」。

![](_page_33_Figure_3.jpeg)

# 有價證券頁籤登打作業-基金

類別點選「基金受益憑證」;代碼/名稱可自行輸入。

MAINST CORRECT

▶ 資料登打完成請按「新增」, 系統會出現「新增成功」提示訊 息,資料並帶入下方欄位,自動加總「折合新臺幣總價額」及 各類「總價額」。

![](_page_34_Picture_29.jpeg)

# 保險頁籤登打作業

務

**MAINST CORRESPONDEN** 

保險公司名稱採下拉選單方式,未列於清單選項中者, 可自行輸入。

 資料登打完成請按「新增」,系統會出現「新增成功」 提示訊息,資料並帶入下方欄位。

![](_page_35_Picture_29.jpeg)

![](_page_36_Picture_0.jpeg)

#### 其他財產、債權、債務、事業投資頁籤功能與以上介紹內 容類同,可依序登打財產資料。

![](_page_36_Picture_15.jpeg)

![](_page_37_Picture_0.jpeg)

### 輸入格式可自行調整(惟字數不可超過3200中文 字元)。

![](_page_37_Picture_13.jpeg)

![](_page_38_Picture_0.jpeg)

- 列印目前登打完成之財產資料,申報資料上傳前可先點選「預 覽列印」,再按「列印」,系統會出現提示訊息,按「是」即 可預覽。
- 此致單位(受理申報單位)若空白請至「上傳」頁籤勾選。

![](_page_38_Figure_3.jpeg)

![](_page_39_Picture_0.jpeg)

#### 可點選工具鈕「 」」查看其他頁次。

eg rume of  $4 \rightarrow M$   $\neq$  $\odot$   $\odot$  $\mathbf{1}$ Find | Next 公職人員財產申報表 (民國101年申報) (一) 基本管料 國民身分證統一編號 C123456789 出 生 申報人姓名 民國045年06月07日 測試(100年) 國 籍 年月日 中華民國居留證號 申報 申 報 日 □就(到)職申報 | Ⅵ定期申報 民國101年05月01日 □代理(兼任)申報 □卸(離)職申報 □解除代理(兼任)申報 類別 311950000F法務部廉政署 主任 10468 臺北市中山區松江路318號2,5-8樓 服務機關 職稱 機關地址 戶籍地址 永和 永和 通訊地址 宅 聯絡電話 公 (02)123#  $(02)123#$ 行動電話 配 出生 稱謂 姓名 國民身分證統一編號 國籍 中華民國居留證號 偶 年月日 及 未 配偶 測試配偶 0460607 C234567897 成 年 子 女

★申報人之配偶及未成年子女(未满二十歲者)各別所有之財產,符合公職人員財產申報法所定應申報之標準者,應由申報人一併申報・ ★領有國民身分證者,應填寫國民身分證統一編號於申報表基本資料欄;未領國民身分證者,應填寫國籍及中華民國居留證號。

第1頁, 共4頁

![](_page_40_Picture_0.jpeg)

- 1. 需勾選「申報類別」與「此致機關」(受理申報 單位), 並注意受理申報單位是否正確。
- 2. 「申報日」係指「財產查詢基準日」,並非申報 表上傳日(交件日)。
- 3. 如需更改申報日,請至「基本資料」頁籤修改申 報日。
- 4. 如申報人於申報資料上傳後,需補正、更正,請 於資料修正後重新上傳即可。
- 5. 上傳成功後,請列印收據留存。

![](_page_41_Picture_0.jpeg)

### 上傳頁籤-申報資料上傳作業

![](_page_41_Figure_2.jpeg)

![](_page_42_Picture_0.jpeg)

▶ 上傳頁籤提供之「列印」功能須先上傳申報表,始可列印 (下次登入亦可使用,惟須先填妥基本資料) ; 若尚未上傳, 請至「列印」頁籤。

▶ 若已上傳申報表,會出現列印確認提示。

基本資料 配偶及未成年子女 十地 建物 汽車 船舶 航空器 存款 有價證券 其他財產 列印 保險 債權 債務 事業投資 備註 上傳 操作方式: - 1.請選取「申報類別」與「此致機關」<br>2.點選「上傳」按鈕・  $\overline{\mathbf{x}}$ 上傳成功後,請列印收據留存。 申報類別 您尚未上傳由報表!若欲列印目前登打咨料,請至「列印」功能頁籤!! ● 定期申報 ◎ 卸 (離) 職申報 ◎ 就(到) 職申報 ◎代理(兼任)申報 注意事項 此致 ■ 311950000F法務部廉政署防會組 1.「申報日<br>審査人員<br>準日。 秋日<br>人員 確定 题 上資  $\mathbb{R}^n$ 員助 (受理申報機關「構」全職) 下罰鍰。 「再幸 是指申報  $\mathcal{R}$ 特別 列印度氏 **ET** 申報人 測試(100年) 民國 101 年 05 - 月 0 申報日 101 提适列印101年03月29日09:05 上海之中報告? 申報年度 列印 上值 長い 高(N) 說明F1 上頁(P) 下頁(N) 讀檔(R)

![](_page_43_Picture_0.jpeg)

![](_page_43_Picture_19.jpeg)

![](_page_44_Picture_0.jpeg)

#### ☼ 列印頁籤功能係提供申報人預覽/列印目前在申報系統登 打之財產資料,申報人此時尚未上傳該資料,故產出之申 報表交件日為空白(尚未交件),且無上傳時間。

![](_page_44_Picture_19.jpeg)

# 申報結果查詢及收據列印

法務部

MAINST COMMANDS

# 於上傳頁籤點選「查報結果查詢」,可查看申報 資料是否上傳成功,並請列印收據留存。

![](_page_45_Figure_2.jpeg)

脚木·v1581

![](_page_46_Picture_0.jpeg)

![](_page_46_Figure_1.jpeg)

![](_page_47_Picture_0.jpeg)

### 此致單位錯誤問題

Q.在申報結果查詢帶出受理單位 (此致單位)錯誤? ☼檢查上傳頁籤列出之「此致單位」(受理申報單位) 是否正確,若有誤,請洽受理申報單位修改。

![](_page_47_Picture_18.jpeg)

# 如有系統操作問題需協助時.

#### 下載「常見問題說明」及「申報人使用手冊」

客服專線:**(02)2793-3528**

務

MAINST COMMANDS

電子信箱: **moj@chainsea.com.tw**

![](_page_48_Figure_4.jpeg)

![](_page_49_Picture_0.jpeg)

乾淨政府 誠信社會 透明台灣 廉潔家園 ANA A Chaird a ri Sa ar d'Allas

防貪組 102.09

報告完畢 謝謝聆聽

法務部廉政署